# OSENSE SPACE 元宇宙製造所 Tutorial For 3DSA Participants

# Chapter 1 Basic Information

- Online Conference Hall: <a href="https://3dsa2022.osense.space/?id=OYId6HcvIG8O0TEIYjjc">https://3dsa2022.osense.space/?id=OYId6HcvIG8O0TEIYjjc</a>
- Browser: Please use Chrome to open it
- Network: Please make sure the network is unobstructed. It is recommended to use a wired network.
- Equipment requirement :

MacOS: Macbook 2020 with M1 Chips or above

#### Windows:

『PC』: Discrete or internal graphics card with GPU, operating system Windows 7 or above

"Laptops : CPU: Intel i5-8300H \ Memory: 16G

• Note:

If you use a Mac, you will not be able to play the audio in the powerpoint.

# Chapter 2 Login OSENSE SPACE

# Login

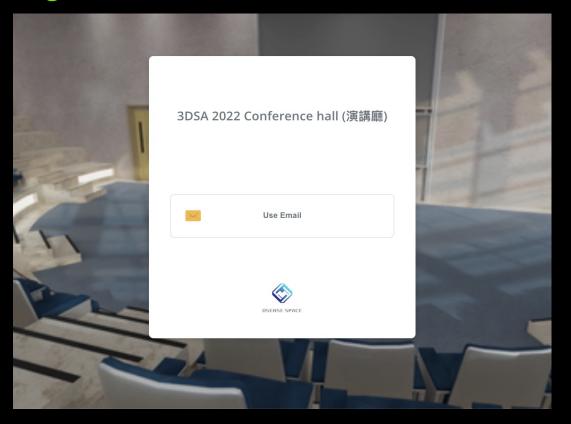

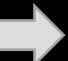

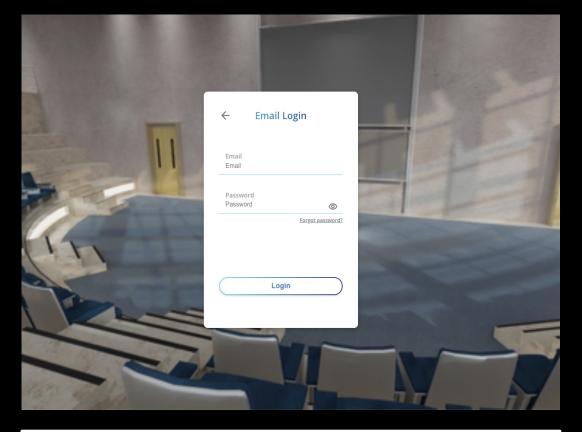

Click "Use Email"

Enter the account and password provided by the organizer and then click "Login."

### Enter your name > Choose your identity

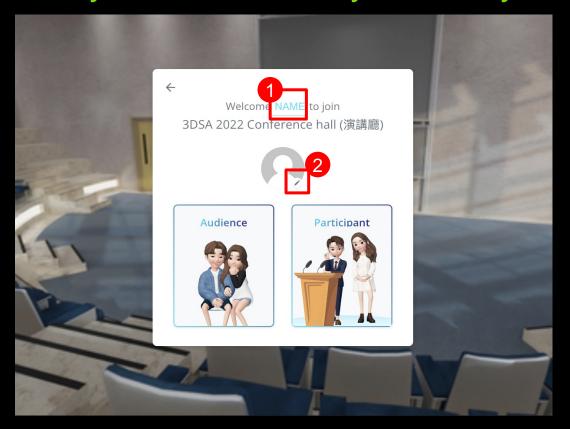

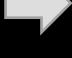

Welcome 侯小語 to join 3DSA 2022 Conference hall (演講廳) Audience

- 1.Click "NAME" and enter your name.
- 2.Click the pen and upload your display picture.

Click "Participant".

#### Choose your Avatar > Enter the conference hall

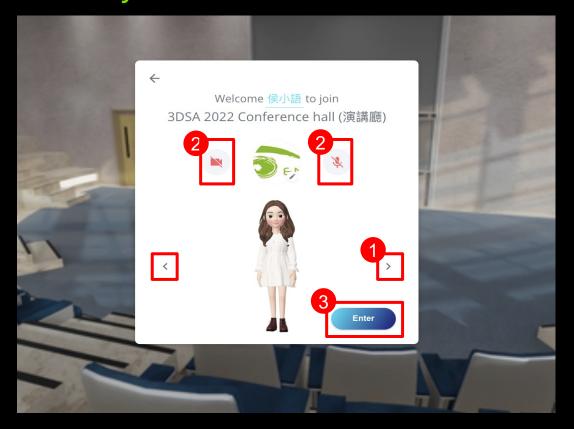

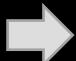

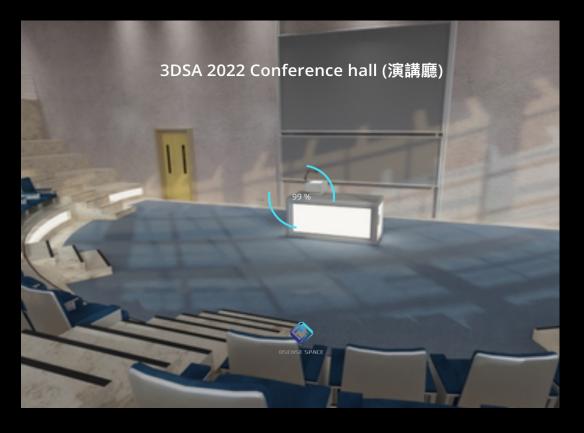

- 1. Click the right or left arrow to choose your avatar.
- 2.Click to turn on your camera and microphone
  - > The icon will turn blue
- 3.Click "Enter"

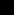

Enter the conference hall.

\* Loading time varies depending on the device and network.

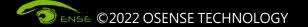

# Chapter 3

Interface

### **Basic Operation**

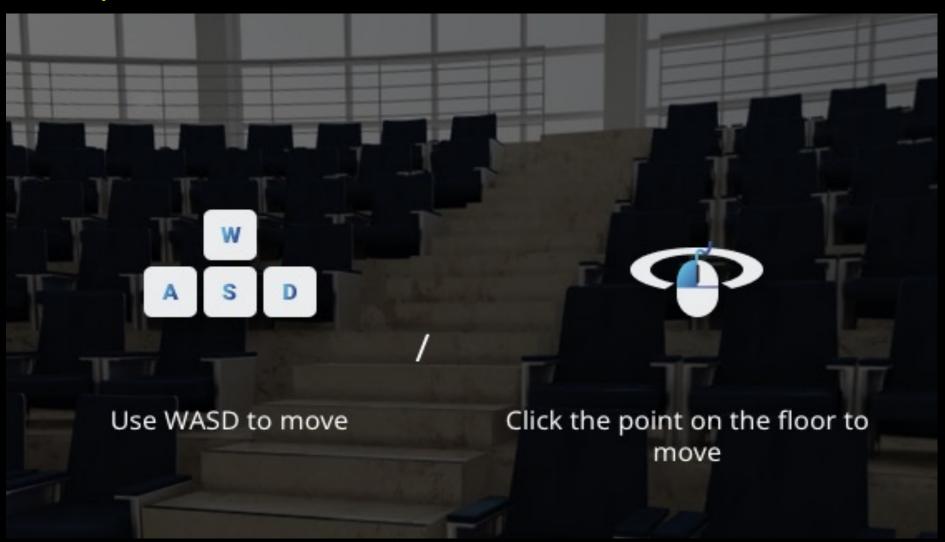

- 1. Use WASD to move.
- 2.Click the point on the floor to move
- 3. Press and hold the left mouse button to shift perspective.

# STEP 2 Interface

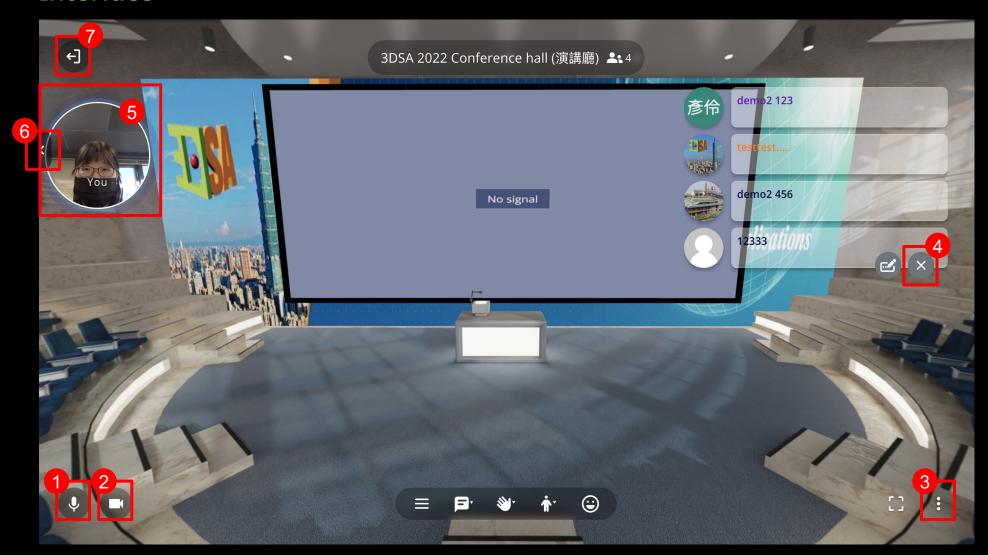

- 1.Microphone (White is on/Red is close)
- 2.Live video(White is on/Red is close)
- 3.Settings
- 4. Close the bullet chat
- 5. Your live video or display picture.
- 6.Close/open the live video /display picture
- 7.Log out
- \* It will take a while to turn on the microphone and live video, please wait patiently.

### Interface—Live video/ Mic settings

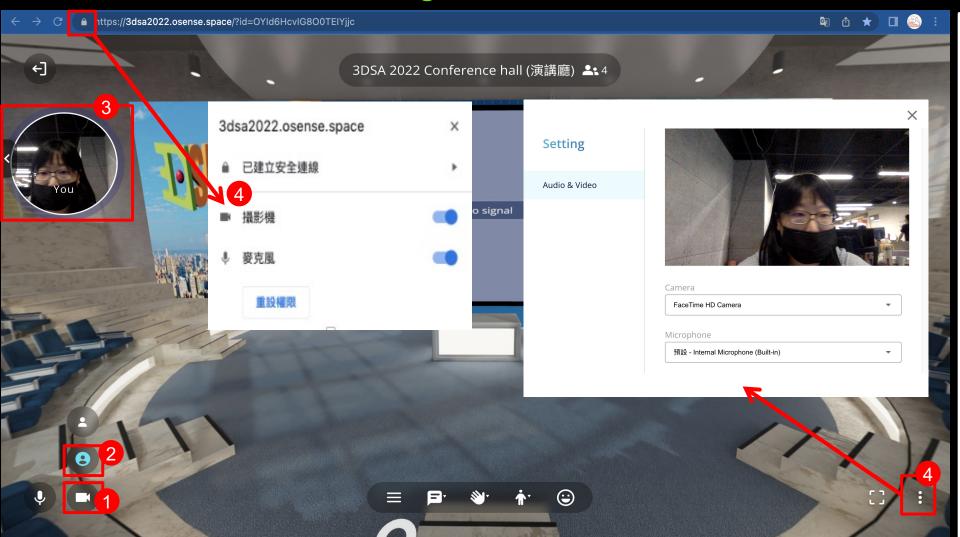

- 1.Click ,and the function menu will pop up.
- 2.Click S

  Blue is in use. Click again to turn off.
- 3. Make sure the avatar or live video is displayed normally.
- 4. Choose your equipment.
- 5. Authorize the mic and camera.
- Please check you have authorized the mic and camera.

# Chapter 4 Speech

### Move to the proper spot > face the audience

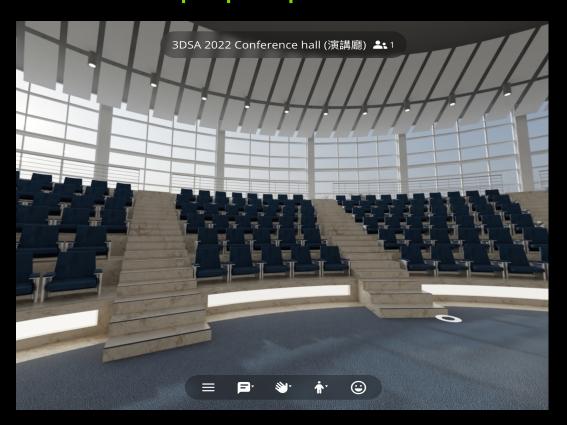

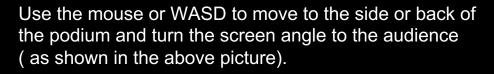

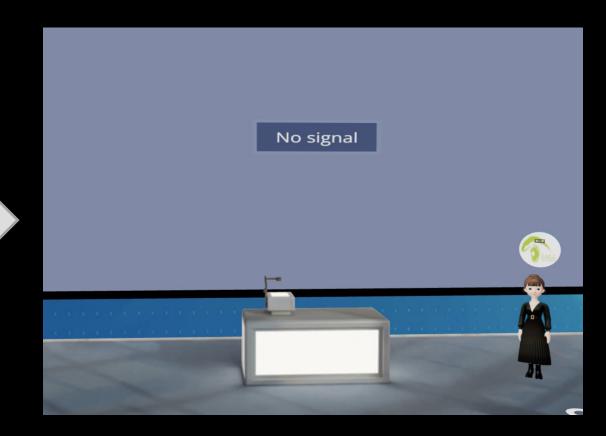

Audience's viewing angle

### Share screen

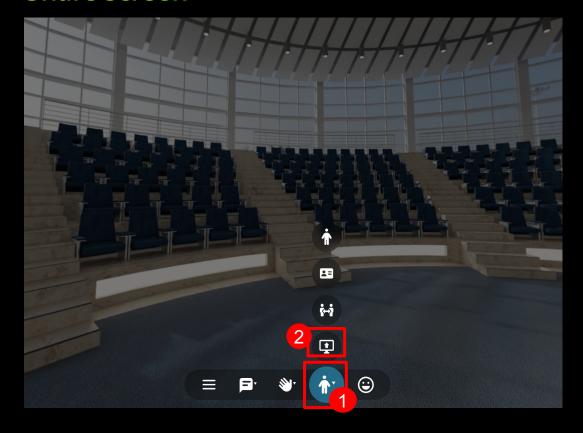

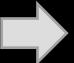

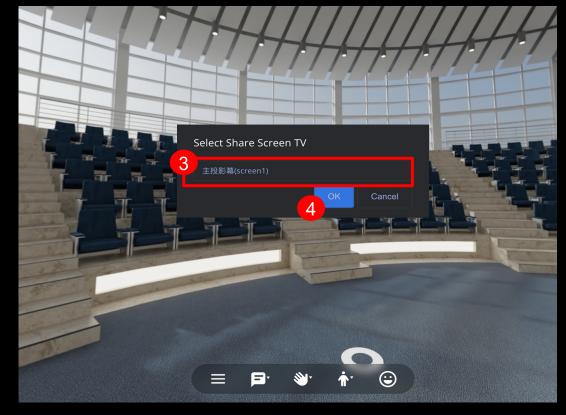

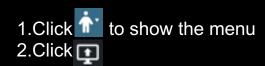

3.Select "screen1" 4.Click "OK"

#### Share screen

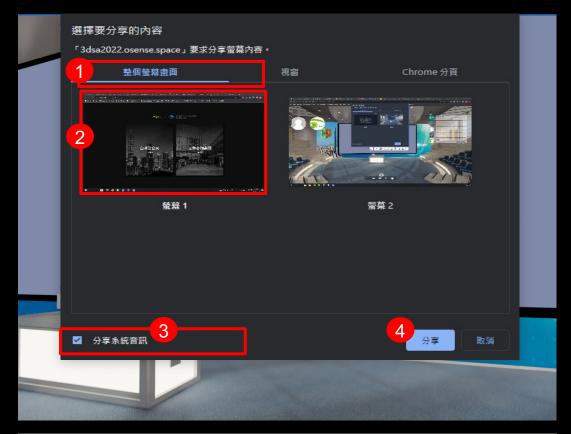

- 1.Click "整個螢幕畫面" (Whole screen)
- 2. Choose the screen you want to share.
- 3. If there is audio in the PPT, please check "分享系統資訊" (Share system data)
- 4. Click to share.

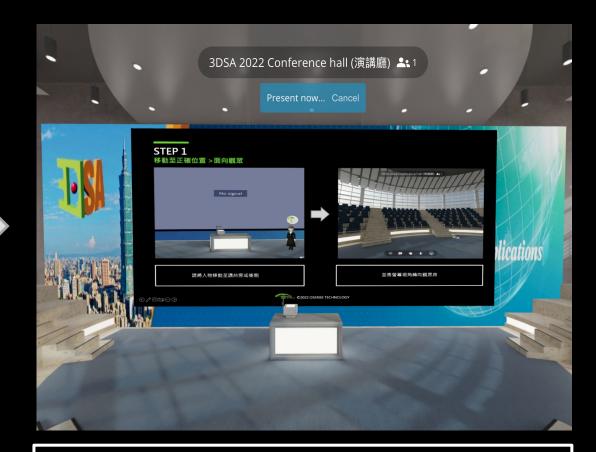

You are sharing your screen now.

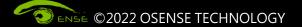

### Stop sharing screen / turn off live video or mic

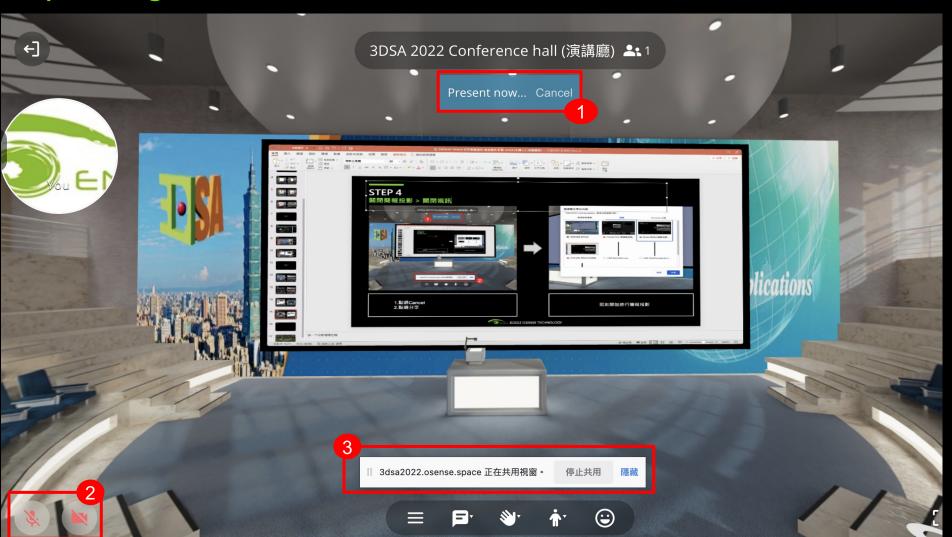

- 1.Click "Cancel" > Stop sharing screen.
- 2.Turn of live video and mic.
- 3.Caution: **DO NOT** click "stop sharing"
- 4. After the speech, please move the avatar to the Audience seats or refresh the page and select Audience to log in.

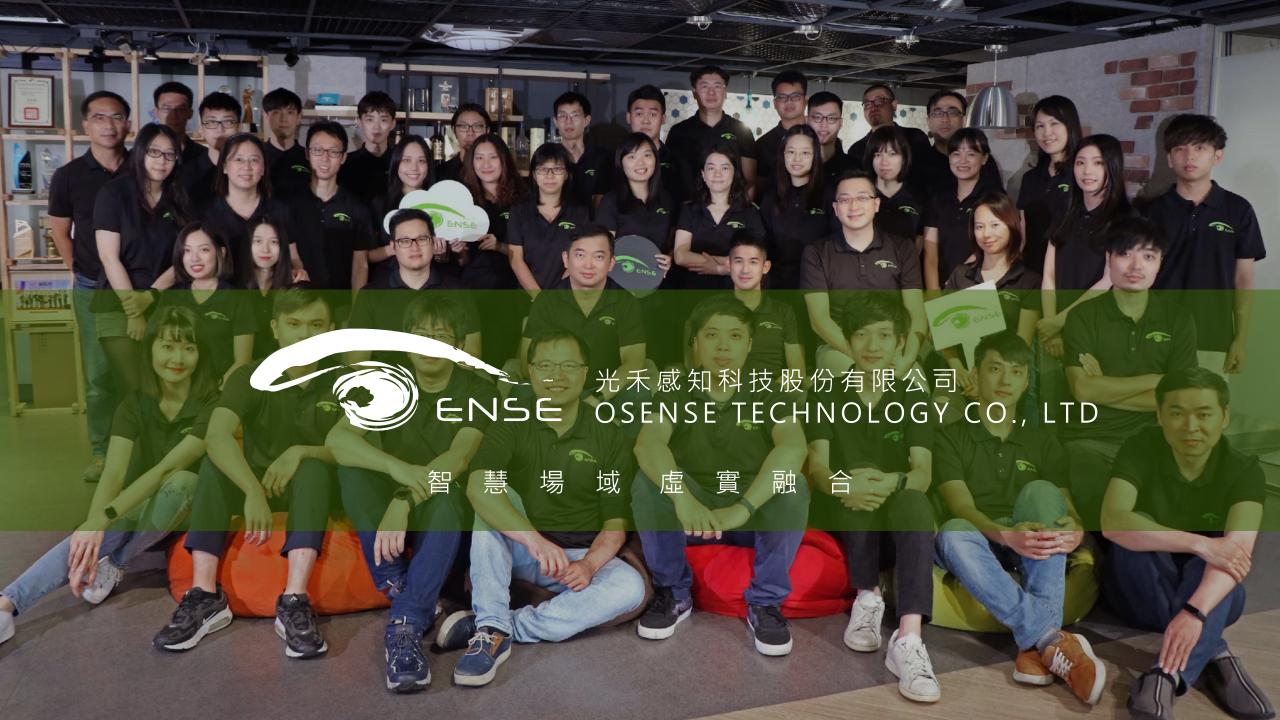